PTE AV Studio - https://docs.pteavstudio.com/

## 2024/06/03 13:25 1/2 Stili per differenti aspect ratio

## **Stili per differenti aspect ratio**

È possibile creare uno stile che si adatti automaticamente a differenti aspect ratio.

[4:3](https://docs.pteavstudio.com/_detail/it/slide-styles/stilidia05.jpg?id=it-it%3A9.0%3Atechniques%3Amultistyle)

5:4

3:2

16:9

16:10

In Opzioni progetto si sceglie un Aspect Ratio per la propria animazione, per esempio 16:9.

In Oggetti e animazioni, si prepara l'animazione dalla quale si vuole creare lo stile.

Si fa clic su STILI DIAPOSITIVA e poi su STRUMENTI e CREA STILE.

 $\pmb{\times}$ 

Si inserisce un NOME per lo stile e si spunta l'opzione "Usa l'aspect ratio di questo progetto - 16:9". Si fa clic su CREA e, se il nome scelto non è stato usato in precedenza, verrà salvato nella scheda STILI UTENTE.

Ora è possibile cambiare l'aspect ratio del progetto in Opzioni progetto (per esempio 4:3) e, in Oggetti e animazioni, si controlla che l'animazione funzioni ancora come previsto. In caso contrario si apportano le necessarie modifiche.

Si fa clic su STILI DIAPOSITIVE e poi su STRUMENTI e CREA STILE.

Si inserisce un NOME per lo stile (lo stile denominato in precedenza dovrebbe essere già scelto) e si spunta l'opzione "Usa l'aspect ratio di questo progetto - 4:3".

Si fa clic su CREA e lo stile verrà aggiornato in modo da riflettere le modifiche apportate per adattare il cambiamento dell'aspect ratio.

Si continuano ad aggiungere diverse versioni di aspect ratio e si salva come descritto in precedenza.

Quando viene iniziato un nuovo progetto è possibile applicare lo stile facendo clic su STILI DIAPOSITIVE e scegliendo lo stile salvato nella scheda Stili utente.

Lo stile sceglierà la corretta versione in relazione all'aspect ratio del nuovo progetto.

From: <https://docs.pteavstudio.com/> - **PTE AV Studio**

Permanent link: **<https://docs.pteavstudio.com/it-it/9.0/techniques/multistyle?rev=1432194336>**

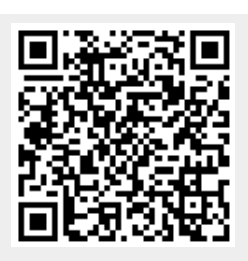

Last update: **2022/12/18 11:20**